## **Setting up an Office 365 account on an Android device**

**Note:** The screen shots below may not exactly match your device, but should give you an idea on what to look for.

1. You will need to locate where your particular Android phone has your mail application settings. If you have a previous Southwestern College email account listed, you should go ahead and remove it now. Once done, you can "Add account".

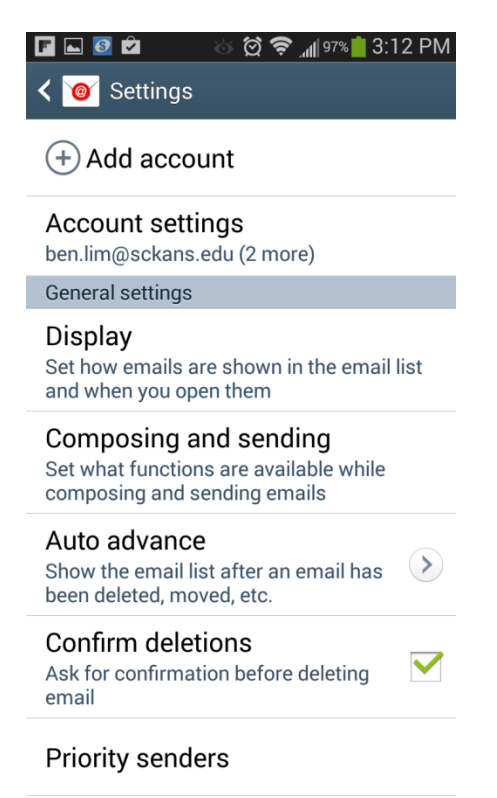

2. From there, you will need to enter your email address, password, then hit next.

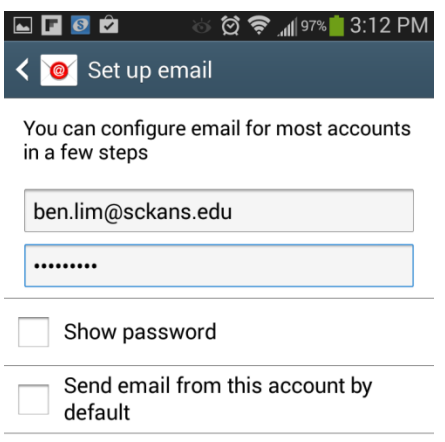

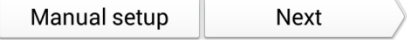

3. Select the option for "Microsoft Exchange ActiveSync", and continue to hit next to complete.

 $\overline{\phantom{a}}$ 

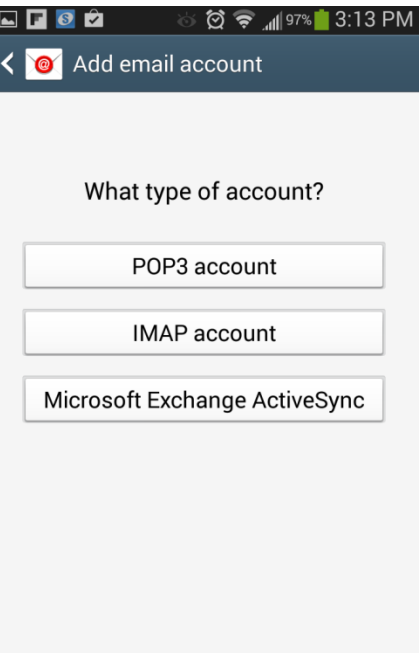